## Разработка календарного плана в MS Project 2007-2010

#### Календари в Microsoft Project 2010

- **• календарь проекта** определяет рабочее время по умолчанию для всего проекта (для всех ресурсов и задач проекта);
- **• календари ресурсов**
- **• календари задач**

#### Планирование задач

В MS Project вся работа, которую необходимо выполнить для достижения целей проекта разбивается на задачи. Разбиение работы в проекте образует структуру декомпозиции работ (СДР, Work Breakdown Structure (WBS)).

**Задача.** Отдельная задача представляет собой шаг для достижения конечной или промежуточной цели проекта. Она представляет реальную работу, которая будет выполнена в Вашем проекте. Задача не должна быть слишком большой, иначе Вы не сможете эффективно отслеживать ее выполнение.

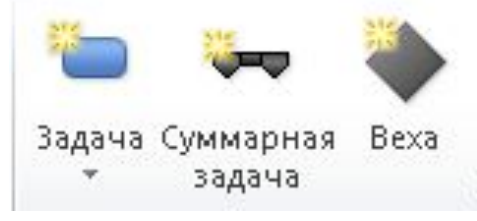

#### **Фаза (или суммарная задача).**

Фазы состоят из группы связанных задач и более мелких фаз.

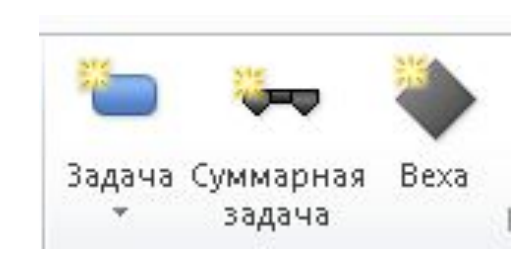

**Веха.** Опорная точка, отмечающая важное событие в проекте и используемая для контроля хода выполнения проекта. Любая задача с нулевой длительностью автоматически отображается как веха. Фактически, вехи – это задачи, которые не требуют работы.

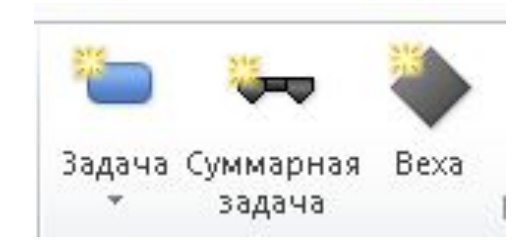

**Повторяющаяся задача.** Если задача регулярно повторяется в течение всего проекта или фазы (например, утренние собрания), указывать выполнение каждого повтора задачи довольно неудобно. MS Project позволяет вводить информацию о повторяющихся задачах только один раз, все повторы задачи автоматически добавляются в план проекта.

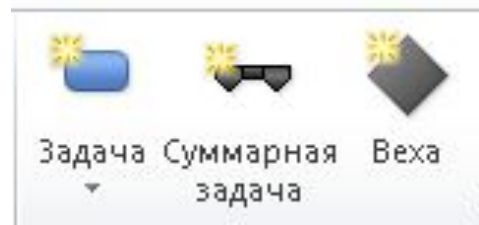

#### Режимы планирования

- Вручную
- Автоматический

#### При режиме «Автоматический», определение длительности:

Длительность = Трудозатраты/Единицы

## Настройки программы перед использованием MS 2010

- 1. Название проекта: Меню > Файл > Свойства
- 2. Настройка шкалы времени: правой кнопкой мыши (ПКМ) по объекту Шкала времени - >Шкала времени
- 3. Настройка прочих параметров: Сервис > Параметры… > Планирование - > Показывать единицы назначений в виде – числовых значений
- 4. Параметры планирования этого проекта > Трудозатраты вводятся в - Днях
- 5. Параметры планирования этого проекта > Новые задачи имеют фиксированный объем (галочка)
- 6. Установка даты начала проекта: Меню > Файл > Сведения - > Сведения о проекте

#### Настройки программы перед использованием

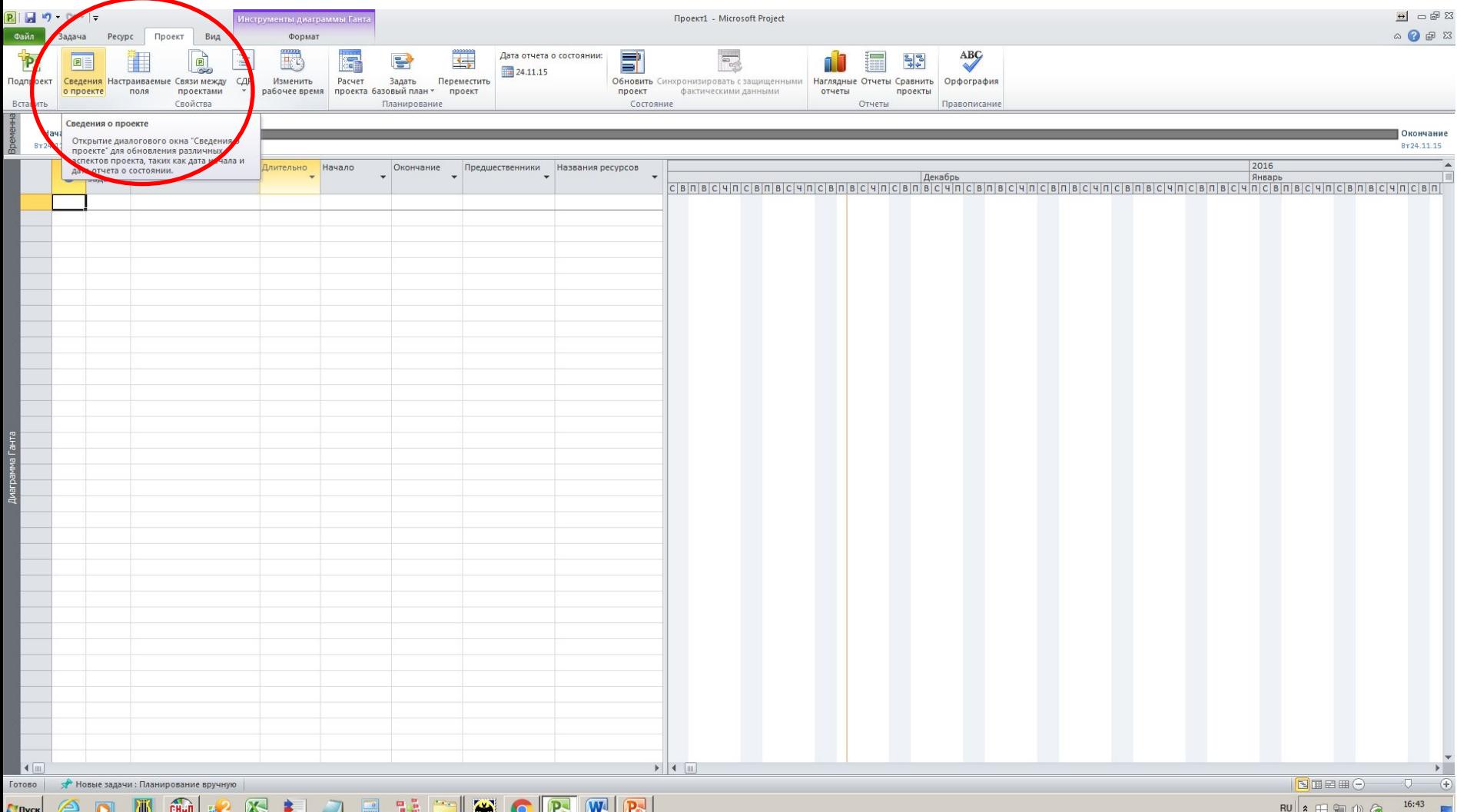

#### Настройки программы перед использованием

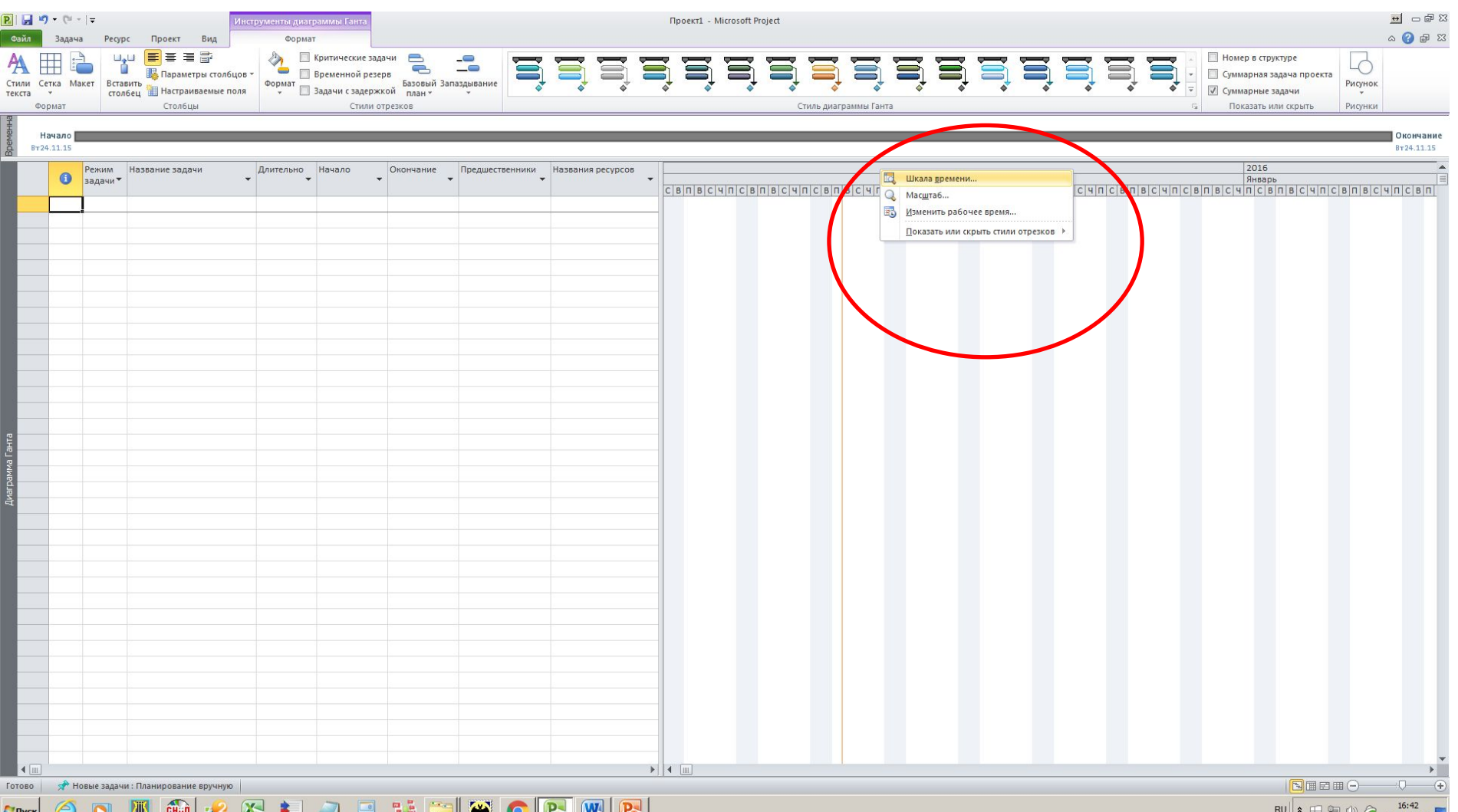

#### Настройки программы перед использованием

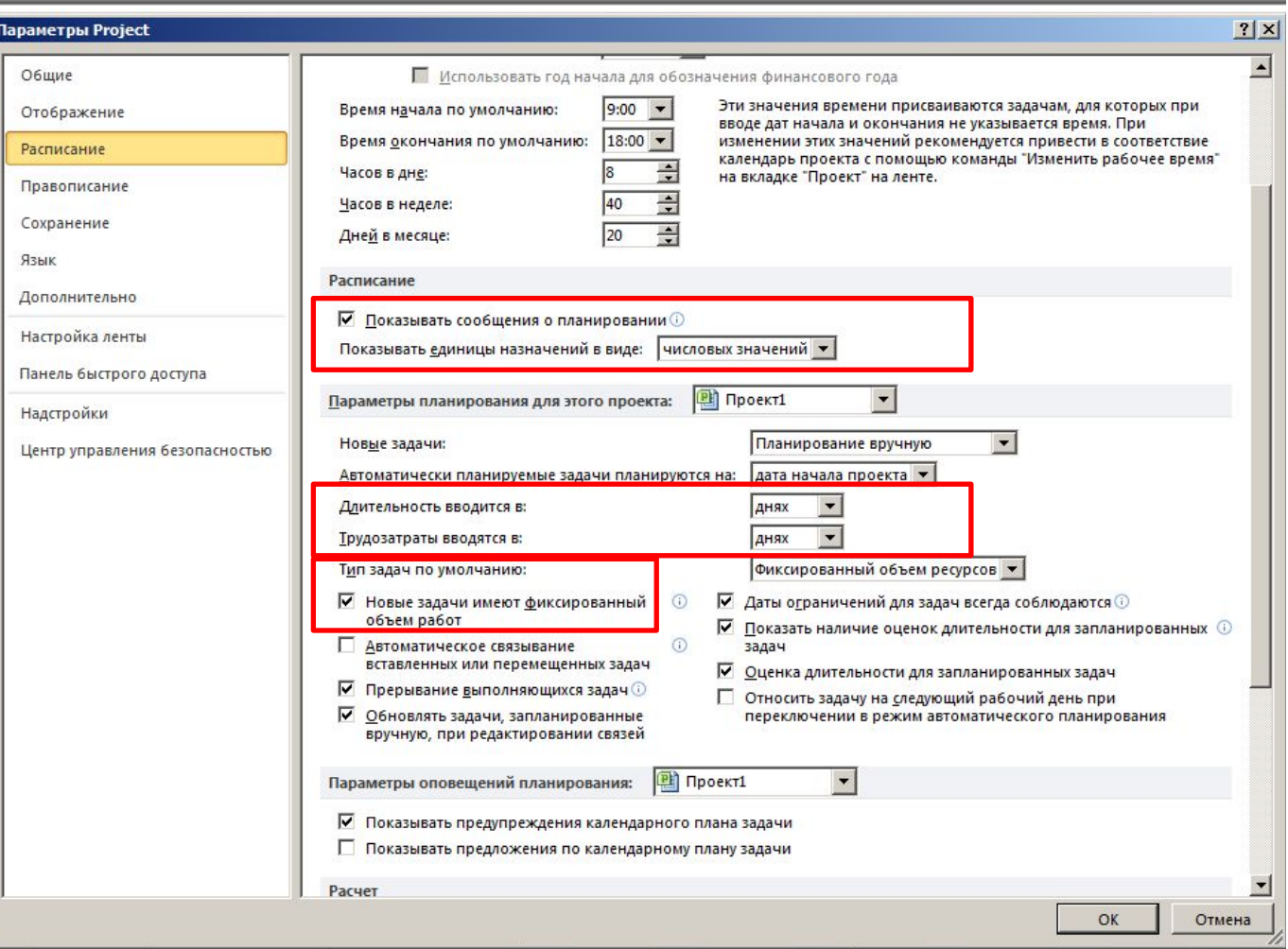

## Настройки программы перед использованием MS 2007

- 1. Название проекта: Меню > Файл > Свойства > Сведения о проекте
- 2. Настройка шкалы времени: правой кнопкой мыши (ПКМ) по объекту Шкала времени - >Шкала времени
- 3. Настройка прочих параметров: Файл > Параметры > Расписание - > Показывать единицы назначений в виде – числовых значений
- 4. Параметры планирования этого проекта > Трудозатраты вводятся в - Днях
- 5. Параметры планирования этого проекта > Новые задачи имеют фиксированный объем
- 6. Установка даты начала проекта: Меню > Файл > Сведения - > Сведения о проекте

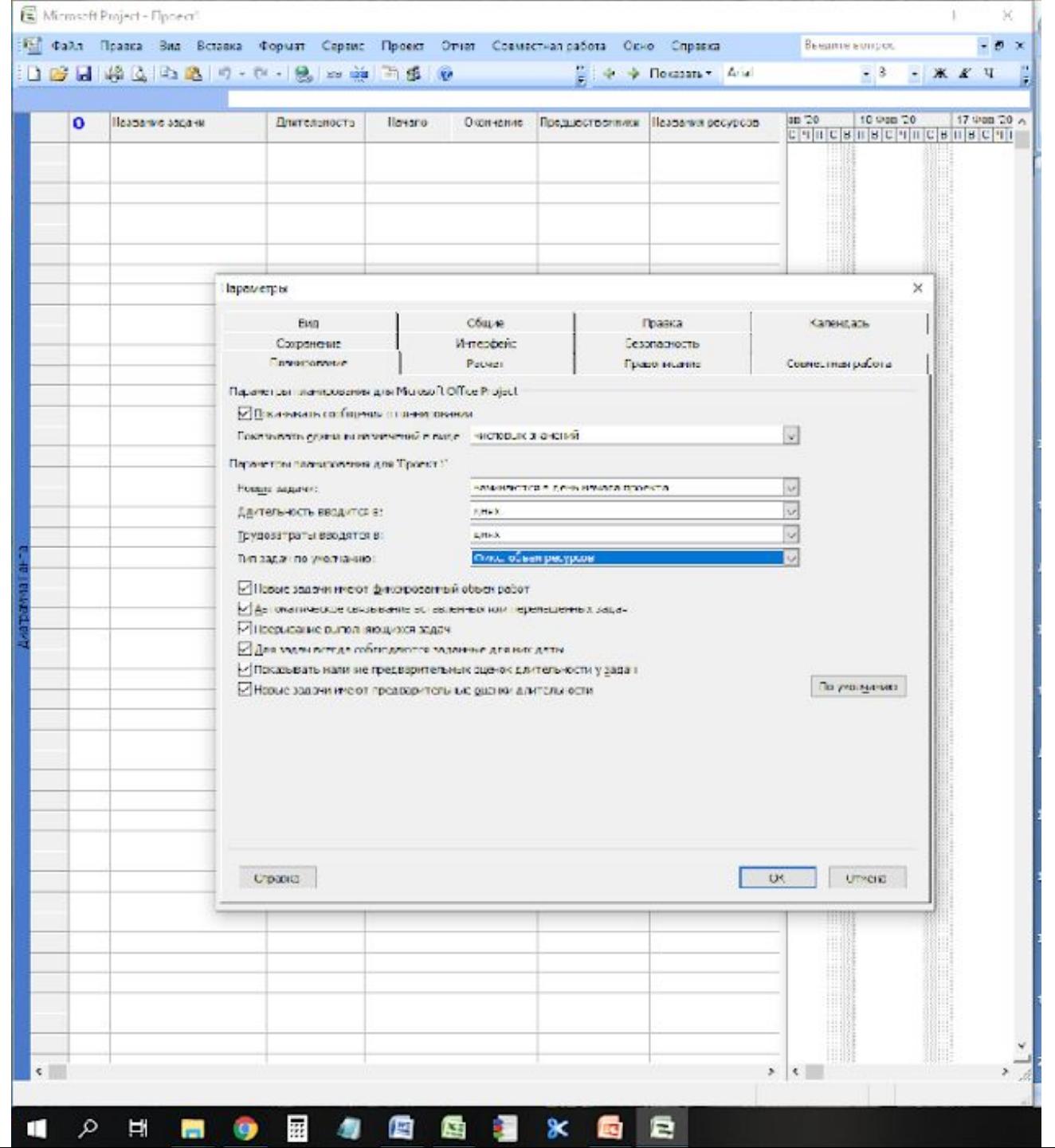

## Рабочие области программы

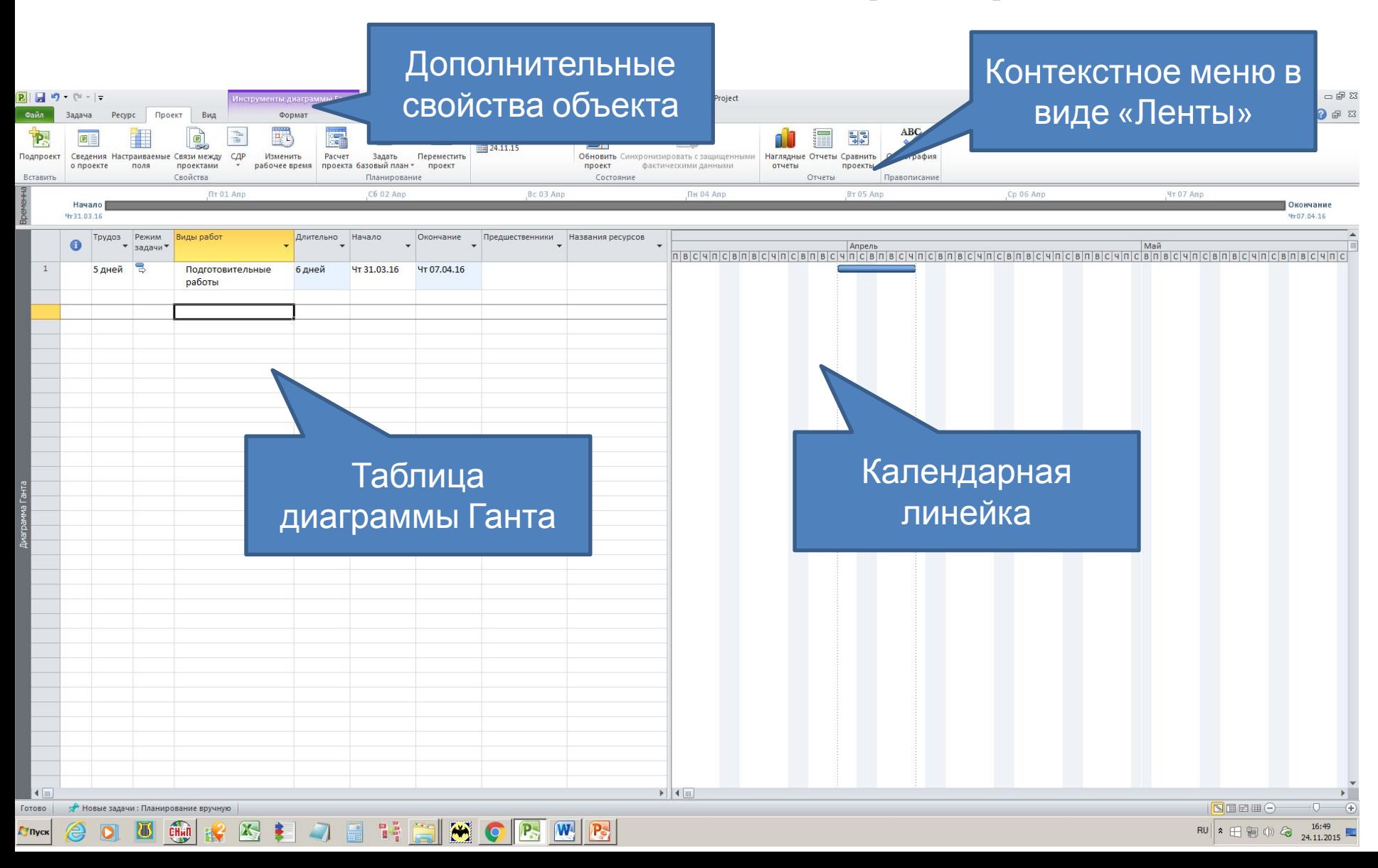

## Настройка шкалы времени

- 1. Верхний уровень годы
- 2. Средний уровень месяцы
- 3. Нижний уровень дни

## Настройка календаря

• На вкладке проект измените время работы на следующий режим работы: 8:00-12:00 13:00-17:00

• В поле Вид->Формат-> включите отображением параметра «Суммарная задача проекта». В этом случае в таблице диаграммы Ганта появится строка, в которой суммируются показатели проекта.

## Основные операции в таблице диаграммы Ганта

- 1. Скрытие столбца: ПКМ > Скрыть столбец
- 2. Вставка столбца: ПКМ > Вставить столбец > Выбрать из списка
- 3. Переименование заголовков столбцов: двойной щелчок ЛКМ на заголовке столбца
- 4. Трудоемокость заполняется вручную в чел-дн.
- 5. Названия ресурсов заполняется вручную в чел-дн.
- 6. Длительность заполняется автоматически.
- 7. Суммарная задача добавление промежуточного итога по работам

## Основные этапы календарного планирования в MS Project

- создать (и сохранить) файл проекта;
- добавить задачи в график;
- создать структуру проекта (WBS) и связи между задачами;
- назначить необходимые ресурсы для выполнения задач.

# Задание на практическое занятие

- Разработать диаграмму Ганта по созданной ранее сетевой модели
- Выполнить график движения ресурсов рабочей силы (ресурсы – рабочие)
- Выполнить график движения ресурсов монтажных кранов
- Выполнить график потребности сборных ж/б конструкций
- Опубликовать результаты работы в формате PDF
- Опубликовать результаты работы в формате PDF с оформлением в виде чертежа произвольного формата (А1, А2, расширенные форматы)